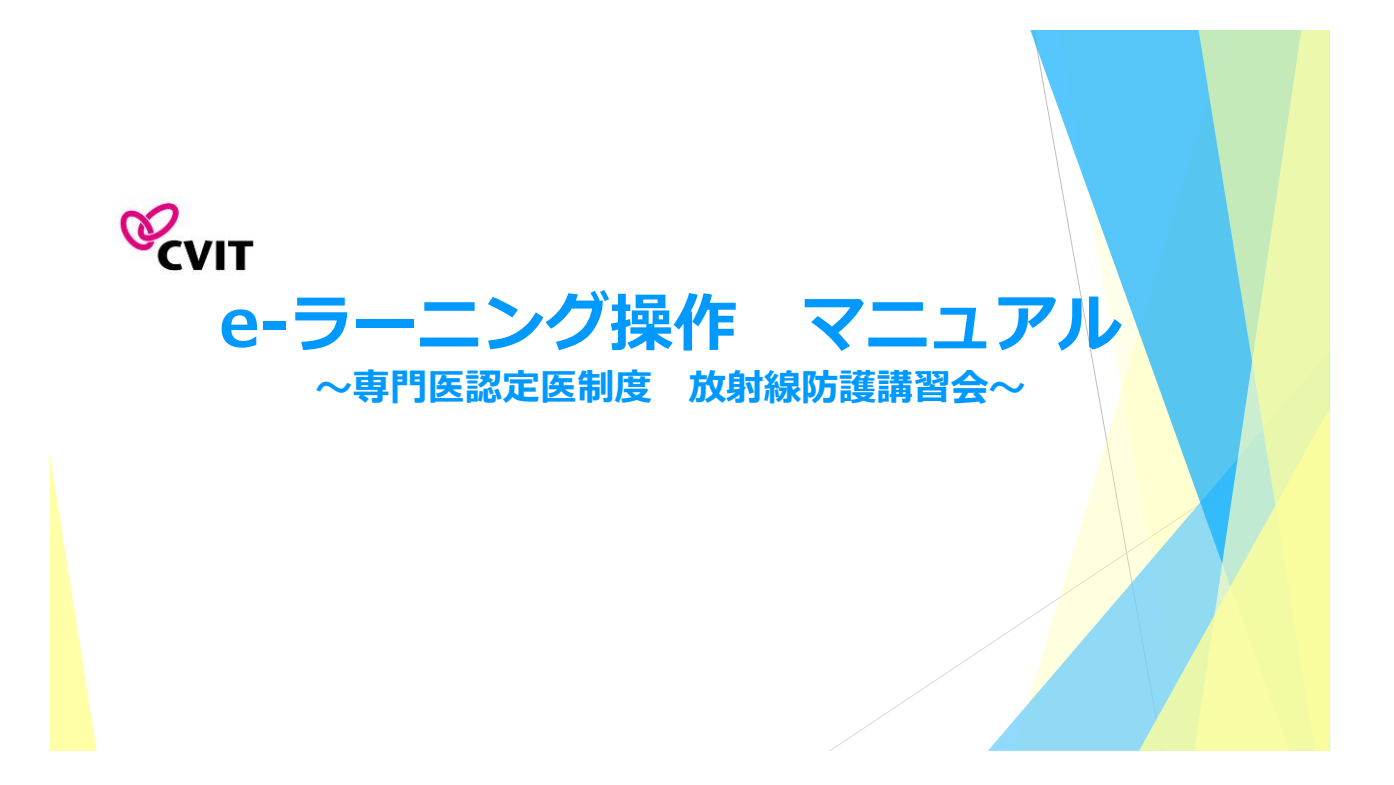

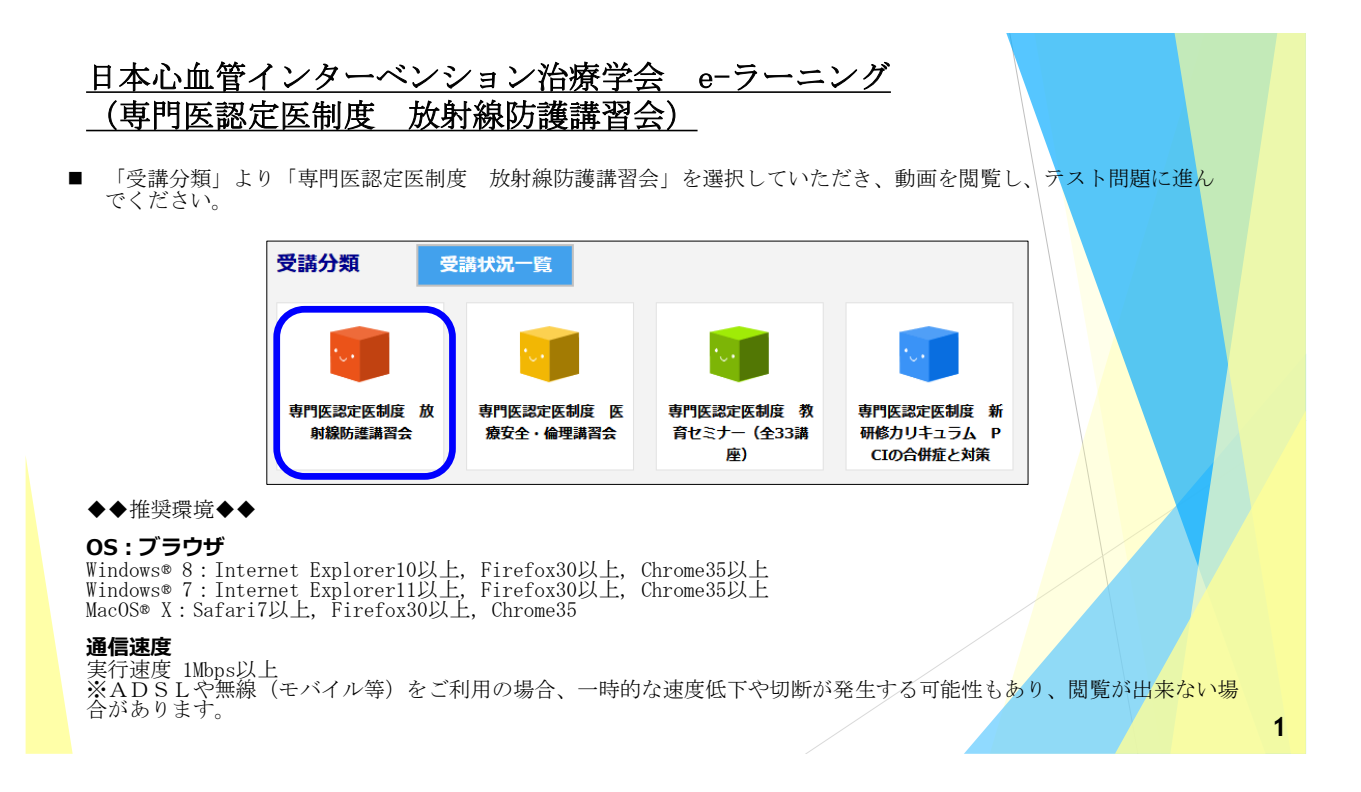

#### 日本心血管インターベンション治療学会 e-ラーニング受講の手引き

- 本セミナーはPC、スマートフォン、タブレット等でご利用いただけますが、複数の媒体で同時ログインはできません。
- 動画閲覧開始後、一旦受講を中断する場合は、「中断して戻る」を選択してください。次に再生する際は、中断した箇 所から再生できます。
- 動画はChapter-1、Chapter-2、Chapter-3に分割されています。
- 再生中に「受講終了」を選択した場合は最初から再生します。
- 動画閲覧が完了しましたら、テスト画面に遷移します。3つのテストがあり合格すると、修了証 (PDF形式) が発行され ます。

#### 日本心血管インターベンション治療学会 e-ラーニング受講の手引き

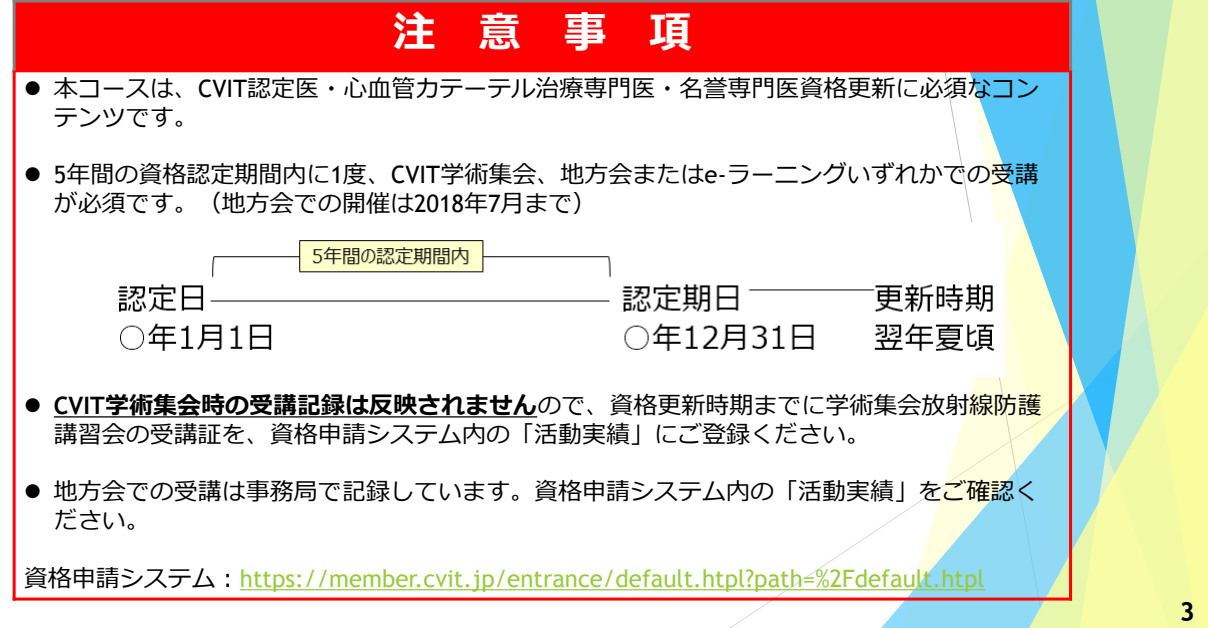

# CVIT e-ラーニングログアウト時の注意

■ <u>本セミナーはPC、スマートフォン、タブレット等でご利用いただけますが、複数の媒体で同時ログインはできません。</u>

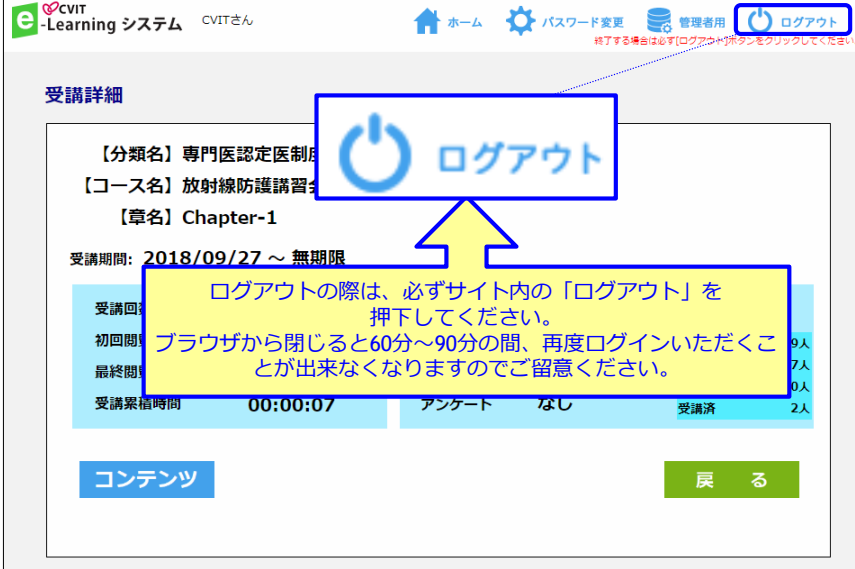

**4**

# CVIT e-ラーニングの開始

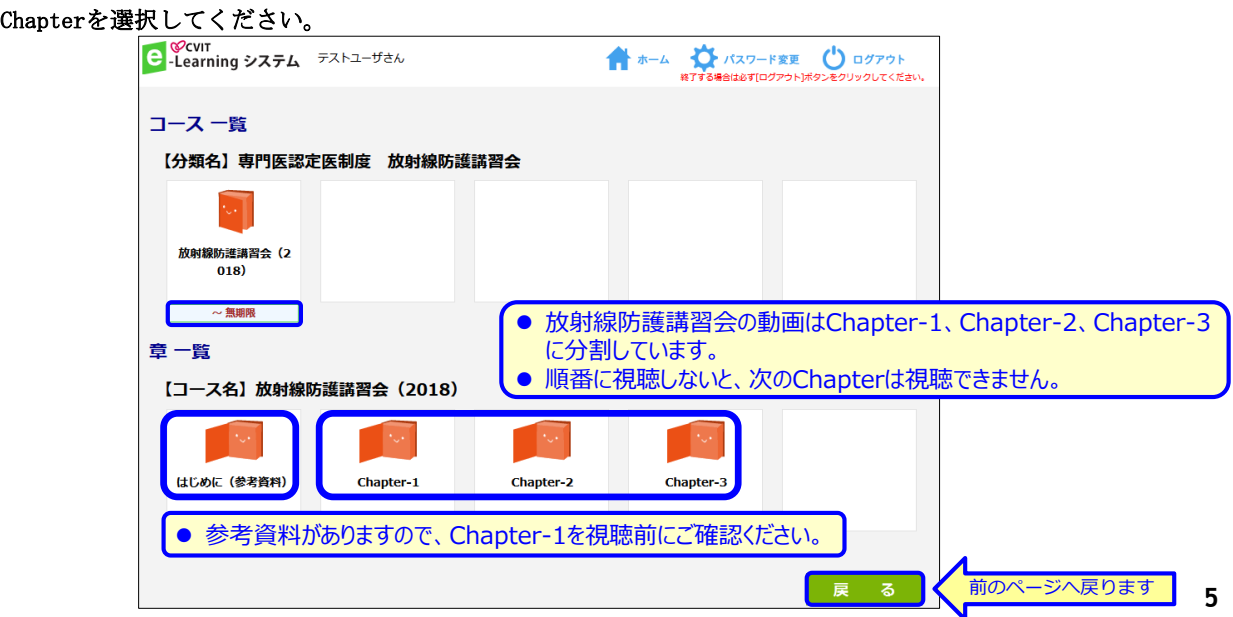

## CVIT e-ラーニング放射線防護講習会参考資料

「受講詳細」の画面で「コンテンツ」を押下し、PDFファイルを確認してください。

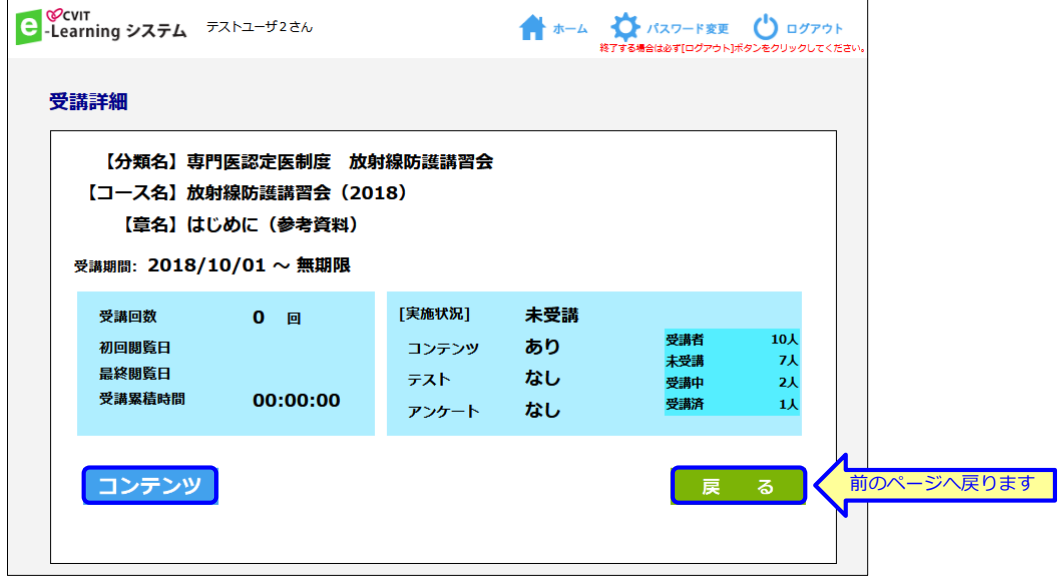

CVIT e-ラーニング閲覧について

「受講詳細」の画面で「コンテンツ」を押下し動画を再生してください。

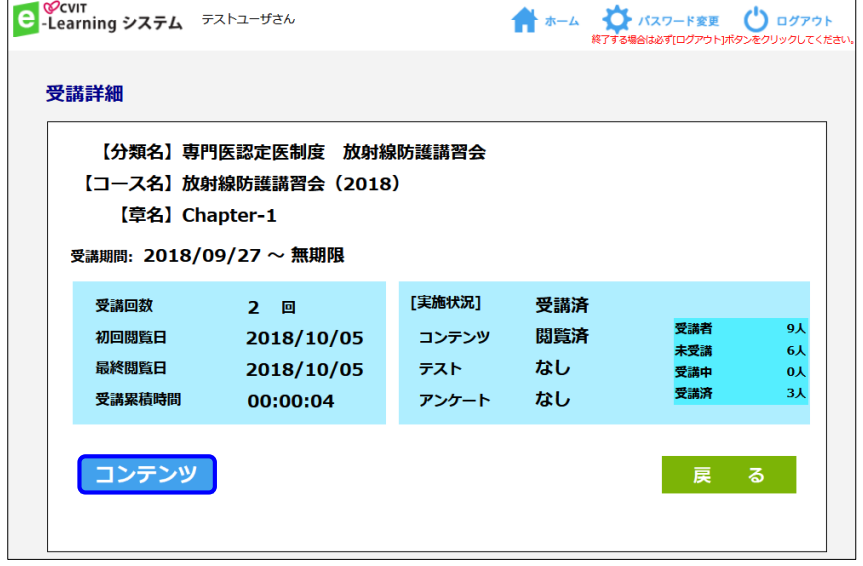

**7**

## CVIT e-ラーニング閲覧について

動画閲覧後、「受講終了」を選択し、テスト画面に遷移してください。

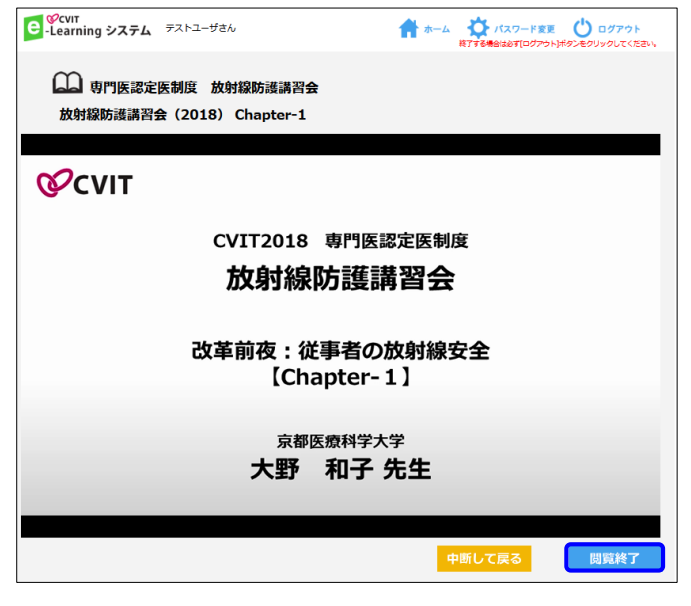

CVIT e-ラーニングテスト画面について

解答し「採点」を選択してください。

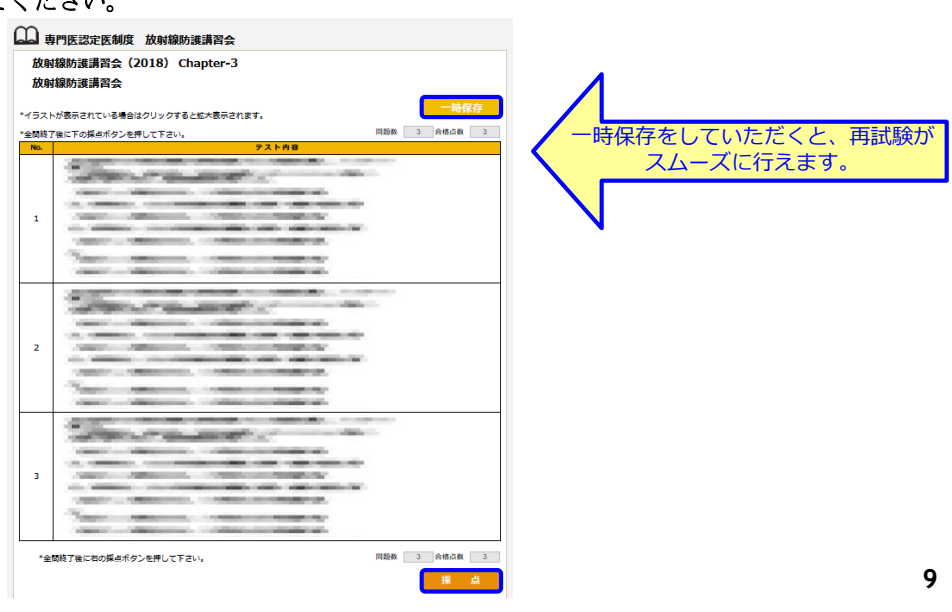

# CVIT e-ラーニングテスト画面について

その場で合否判定されます。「OK」を押下し、「戻る」を選択して次に進んでください。

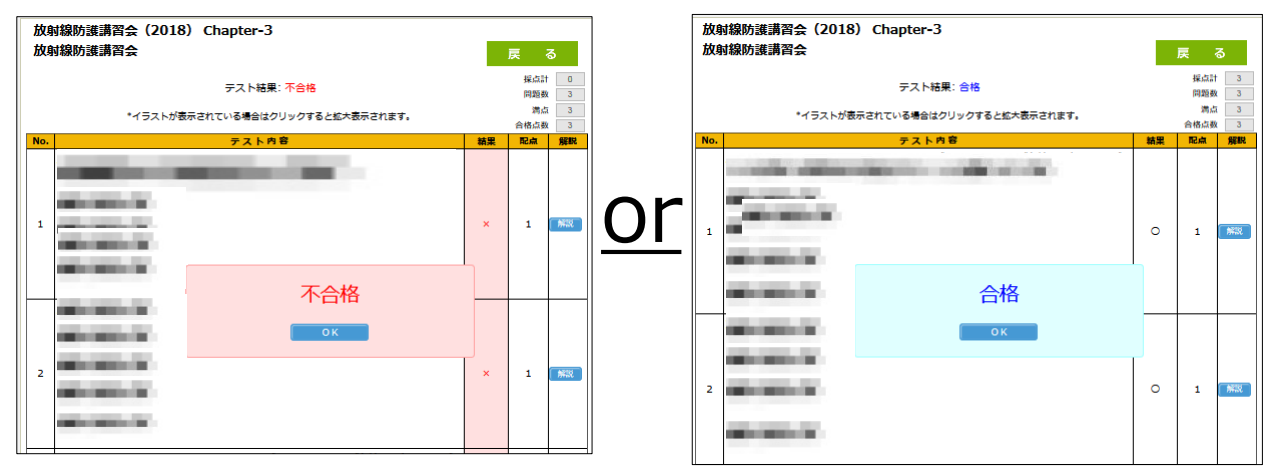

**10**

CVIT e-ラーニングテスト画面について

その場で合否判定されます。「OK」を押下し、「戻る」を選択して次に進んでください。

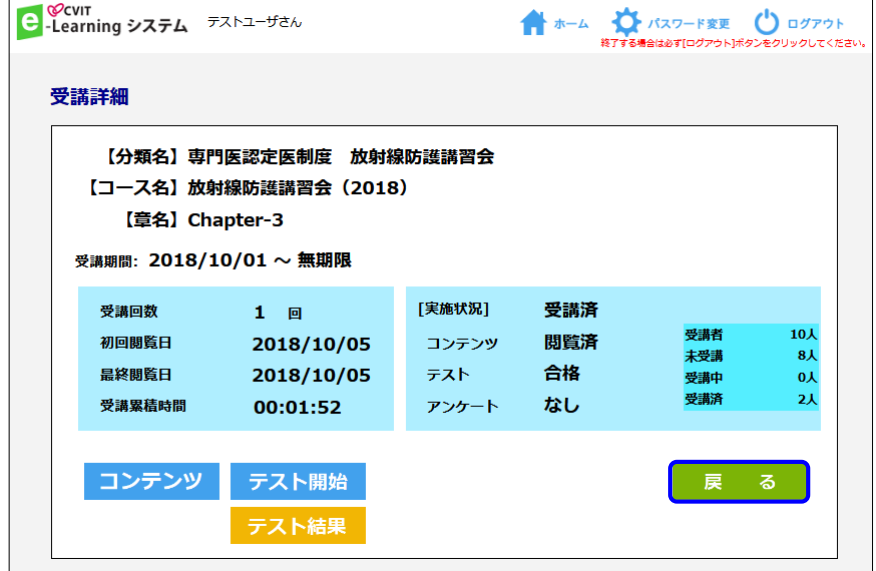

#### CVIT e-ラーニングテスト合格の場合

合格の場合、修了証(PDF形式)が発行されます。

受講履歴は事務局で管理しておりますので、修了証をご提出いただく必要はありません。

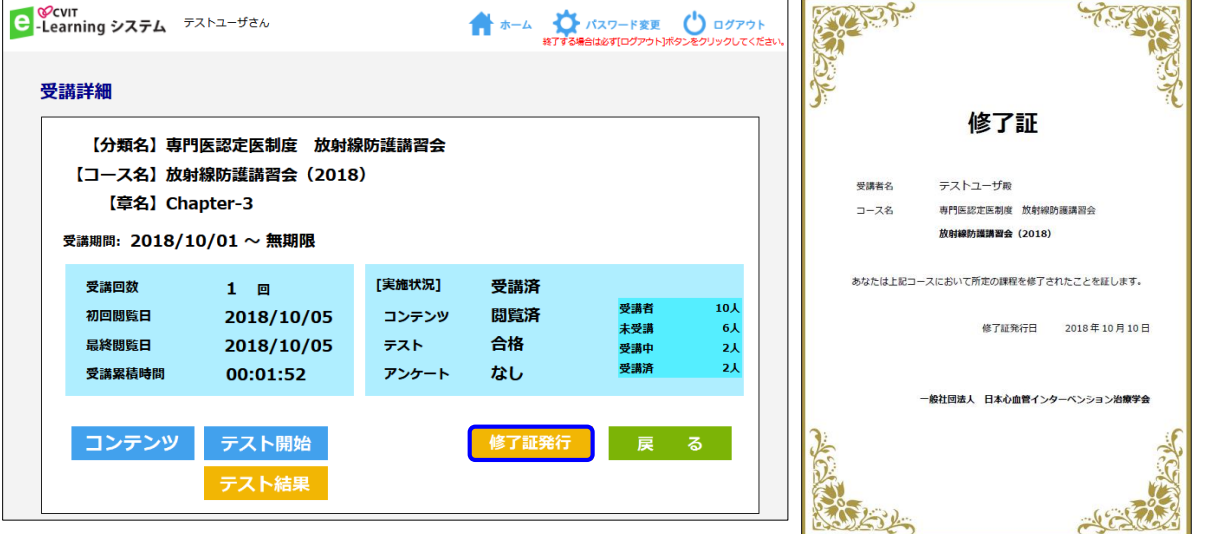

**12**

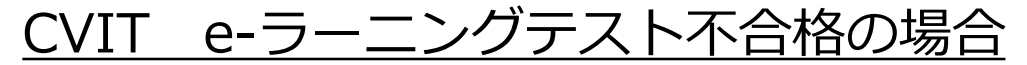

テスト解答画面で「一時保存」をした場合は、「OK」を押下し、「戻る」を選択した後、「テスト開始」を選択 すれば、再度テストを受けていただきます。

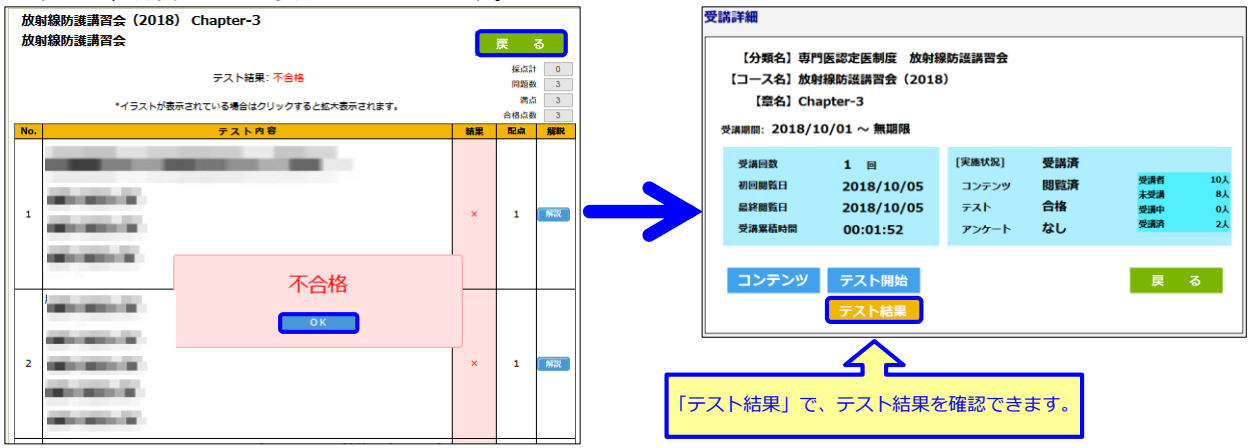

■「一時保存」をしなかった場合に再テストを行う方法■ 「OK」を押下し「戻る」を選択した後、「受講詳細」画面で「受講」を選択し、動画再生画面で「受講終了」を 選択すると、テスト画面に遷移します。 **<sup>13</sup>**

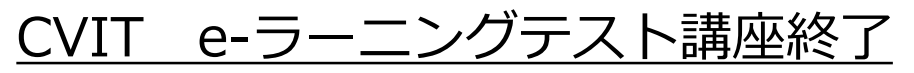

終了したコースは「実施済」となります。 「実施済」でも、閲覧は何回でも可能です。

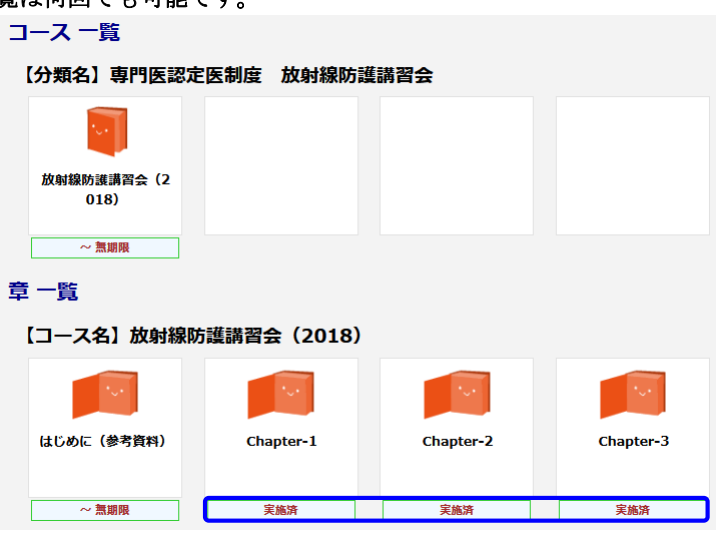

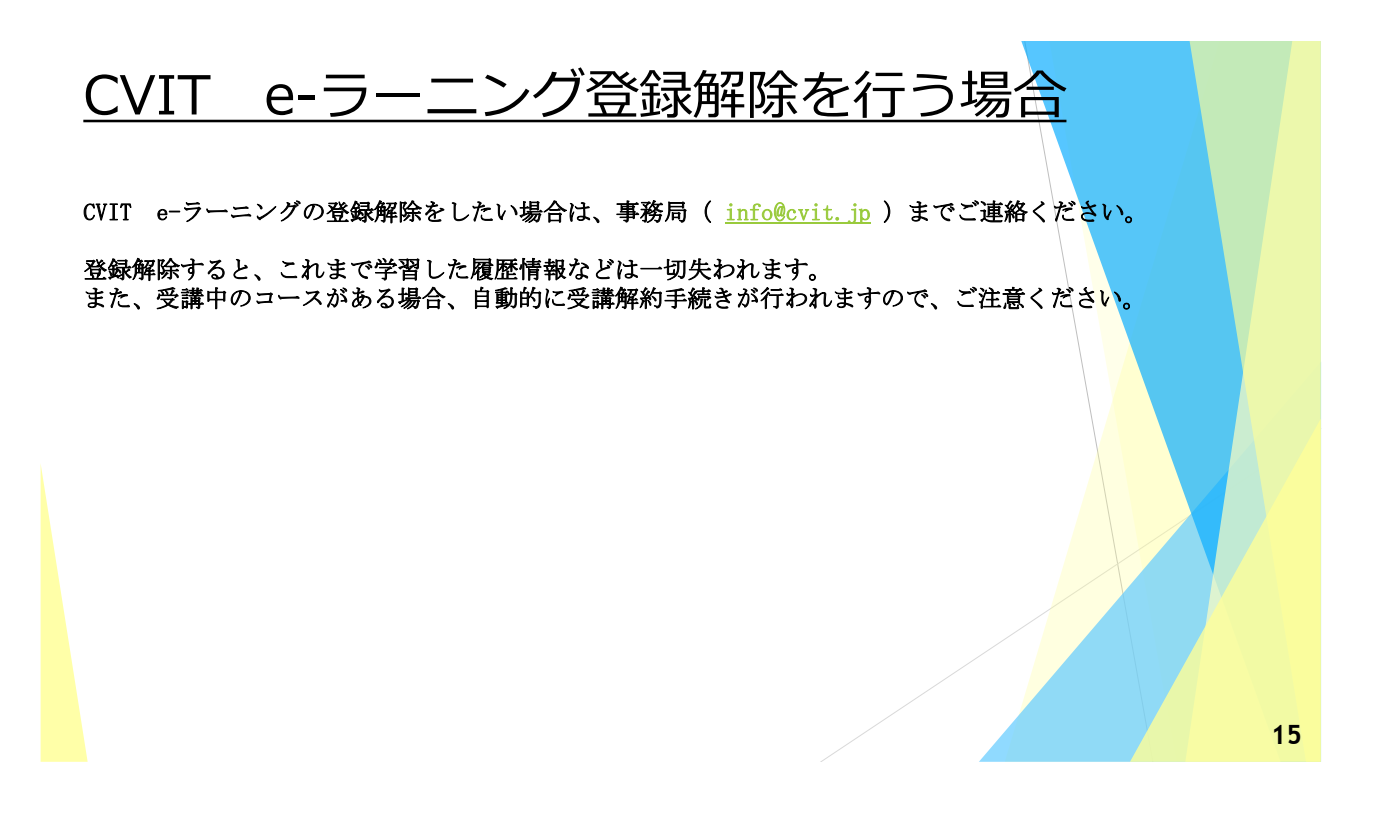